取扱説明書

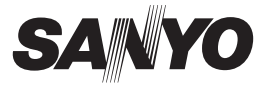

# SANYO Software Pack 9.9

このたびは、本製品をお買い上げいただき、ありがとうございます。 ご使用前にこの取扱説明書をよくお読みのうえ、正しくお使いください。 また、後々のために大切に保管してください。

# もくじ

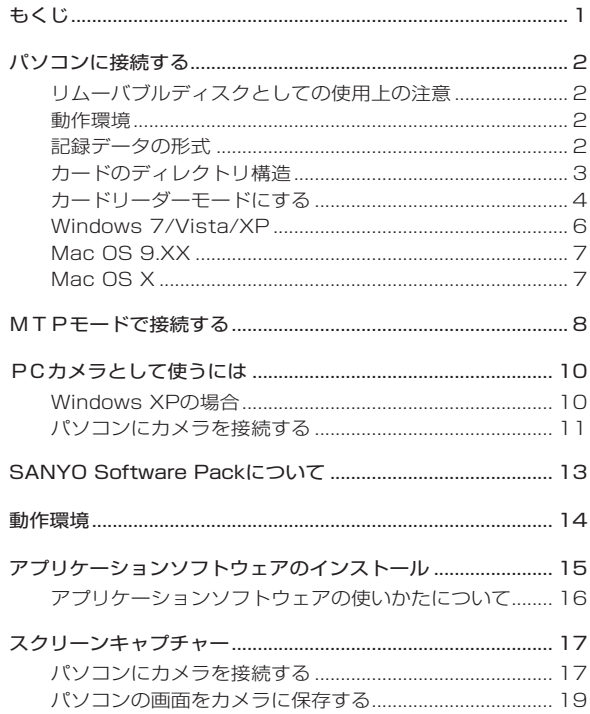

## **パソコンに接続する**

パソコンに接続すると、カメラをカードリーダーとして使う ことができます。

### リムーバブルディスクとしての使用上の注意

- ●カメラ内のデータおよびフォルダに変更を加える操作は、行わないで ください。カメラがデータを認識できなくなる場合があります。 変更を加える場合は、パソコンのハードディスクにコピーしたものを 使用してください。
- ●パソコン上でフォーマットしたカードは、カメラでは使用できません。 カメラで使用するカードは、カメラ本体でフォーマットを行ってください。

動作環境

Windows I

USB ポートを標準搭載し、Windows XP SP3 以降をプリインス トールしたモデルに対応しています。Windows をアップグレード した環境での動作は、保証しません。

Mac OS I

USB ポートを標準搭載し、Mac OS 9.0、9.1、9.2、Mac OS X10.1 以降をプリインストールしたモデルに対応しています。

記録データの形式

カードに記録するデータの形式および、ファイル名を付ける規則 は以下のようになります。

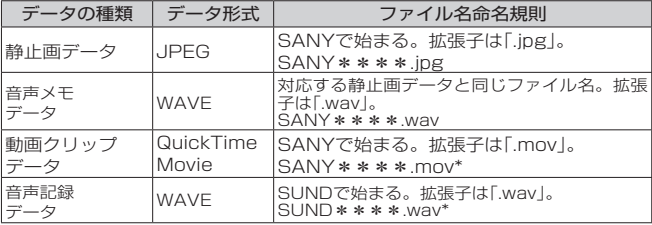

\*記録した順に続き番号が入る

# **パソコンに接続する(つづき)**

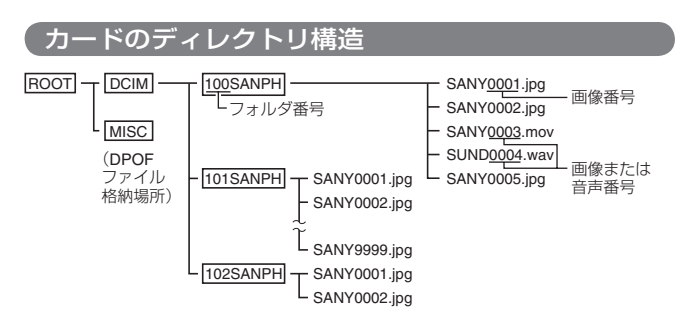

※ 100SANPHフォルダ内には、9999枚までのファイルを保存し、さらに撮影/ 録音すると、新たに101SANPHフォルダを作り、この中に保存します。 フォルダ番号は順次102SANPH、103SANPH・・・となります。

#### ່ກາ ヒント

#### カメラで撮影した動画クリップデータについて

- Apple社のQuickTime 6以降を使用して、パソコンで再生することができ ます。
- QuickTimeは、以下のホームページで入手してください。 http://www.apple.com/jp/quicktime/

#### カード入れ替え時のファイル名について

●ファイルNo.メモリ機能を[ON]に設定すると、カードを入れ替えてもフォ ルダ番号とファイル名は、前に装着していたカードの続きを付与します。

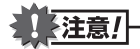

#### カメラで再生する場合はカードのデータをパソコンで書き換えない

●カメラで撮影した画像データは上記の規則に基づき、ファイル名を付けた り、指定のフォルダに保存をしています。このため、パソコンから直接フ ァイル名を変更したりすると、画像をカメラで再生できなくなったり、カ メラが正常に動作しなくなります。

## カードリーダーモードにする パソコンを起動し、付属の専用USB接続ケー ルでカメラをパソコンに接続する

- ●カメラの[USB/AV]端子とパソコンのUSBコネクタを接続し ます。
- ●カメラのモニターにUSB接続画面が出ます。

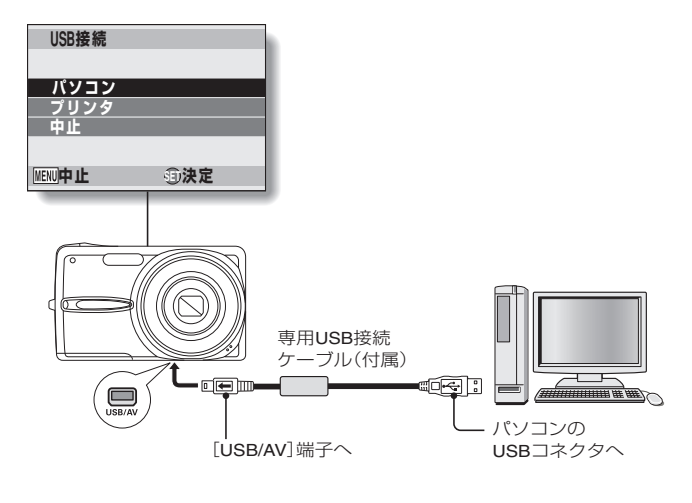

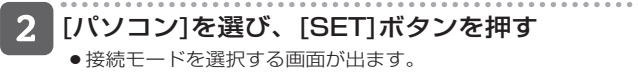

## **パソコンに接続する(つづき)**

### [カードリーダー]を選び、[SET]ボタンを押す

●カメラのモニターに「カードリーダー接続中」というメッセージ が出ます。接続が完了すると、このメッセージが消えます。

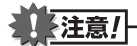

#### ケーブルの抜き差しは、ていねいに

- ●接続するときは、プラグの向きとコネクタの形状をよく確認し、まっすぐ に接続してください。無理に接続すると、端子を破損するおそれがありま す。
- ●ケーブルを強く引っ張ると、ケーブルやコネクタ部を破損するおそれがあ ります。
- 専用USB接続ケーブルは、パソコンのUSBコネクタに接続してくださ い。モニターやキーボードのUSBコネクタ、USBハブには接続しないで ください。ドライバソフトウェアをインストールする時は、特にご注意く ださい。ドライバソフトウェアが正常にインストールできない場合があり ます。

#### 内蔵メモリーのデータにアクセスする場合は?

●カメラのカードを取りはずしてください。

#### Windows 7/Vista/XP

カメラの接続 )

#### カードリーダーモードにする[P4]

● タスクトレイに[新しいハードウェアが見つかりました]という メッセージが出て、カメラをドライブとして認識します。

●カードをディスクとして認識(マウント)し、「リムーバブルデ ィスク(E:)]ウィンドウが開きます。 ※ ドライブ名(E:)は、お使いのパソコンの環境によって異なり ます.

2 Windowsが実行する動作を選ぶ ●目的の操作を選んでください。

カメラの取りはずし

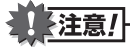

●カメラの取りはずしは、必ず以下の操作で行ってください。この操作を行 わずに取りはずすと、パソコンが誤動作したり、カードのデータが破損す る場合があります。

 [ハードウェアの安全な取り外し]アイコンを左ク リックする

●パソコンのUSBコネクタに接続している機器の一覧が出ま す。

<Windows 7/Vistaの場合>

ウィンドウを閉じてください。

### カメラのドライブ(E:)を左クリックする

 カメラを取りはずすことができる状態になります。 ※ ドライブ名(E:)は、お使いのパソコンの環境によって異なり ます。

## **パソコンに接続する(つづき)**

#### Mac OS 9.XX

カメラの接続

### カードリーダーモードにする[P4]

- ●カメラをドライブとして認識し、デスクトップに[名称未設定] アイコンが出ます。
- ●[名称未設定]アイコンをダブルクリックすると、他のドライブ のメディアと同様、カメラに装着したカード内のファイルを操 作することができます。

カメラの取りはずしー

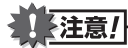

- カメラの取りはずしは、必ず以下の操作で行ってください。この操作を行 わずに取りはずすと、パソコンが誤動作したり、カードのデータが破損す る場合があります。
- デスクトップのカメラを示す[名称未設定]アイコ ンを[ごみ箱]にドラッグアンドドロップする
	- ●デスクトップから[名称未設定]アイコンが消えます。
	- ●カメラを取りはずすことができる状態になります。

#### Mac OS X

マウント/アンマウントは、Mac OS9.xxの場合と同じ操作で行 えます。ただし、カメラの画像を自動認識するようにアプリケー ションを設定している場合は、自動認識したアプリケーションが 起動します。

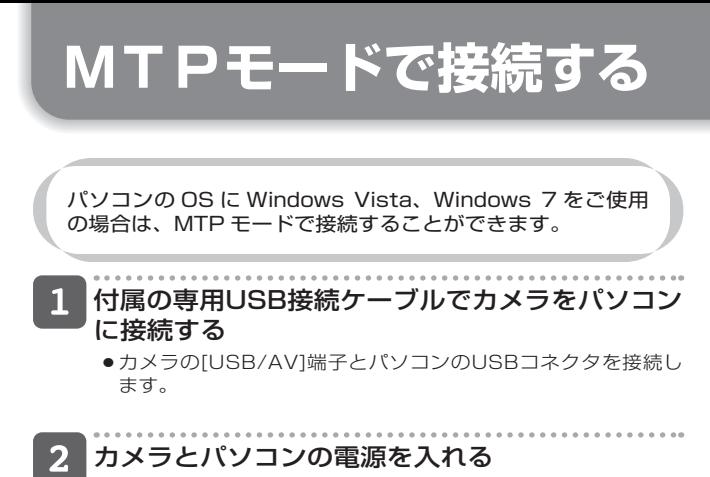

●カメラのモニターにUSB接続画面が出ます。

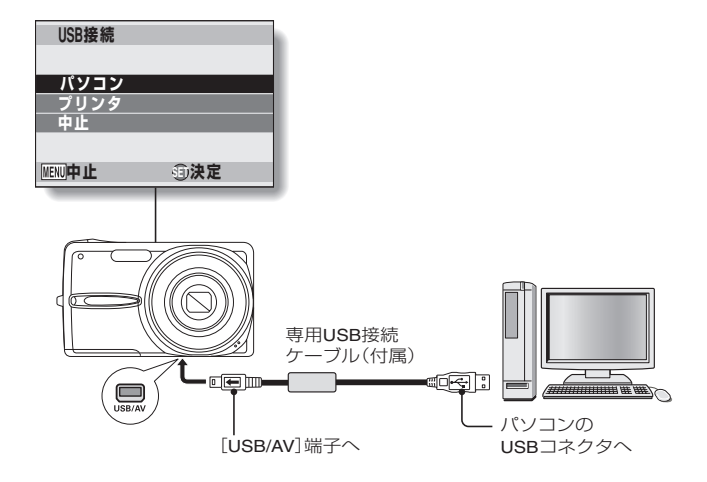

## MTPモードで接続する (つづき)

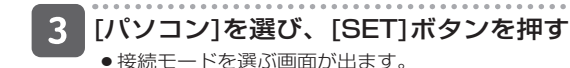

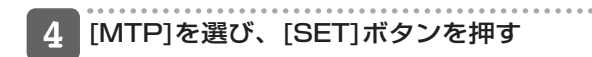

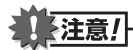

ケーブルの抜き差しは、ていねいに

- ●接続するときは、プラグの向きとコネクタの形状をよく確認し、まっすぐに 接続してください。無理に接続すると、端子を破損するおそれがあります。
- ●ケーブルを強く引っ張ると、ケーブルやコネクタ部を破損するおそれがあ ります。
- ●専用USB接続ケーブルは、パソコンのUSBコネクタに接続してください。 モニターやキーボードのUSBコネクタ、USBハブには接続しないでくださ い。ドライバソフトウェアをインストールする時は、特にご注意ください。 ドライバソフトウェアが正常にインストールできない場合があります。

# **PCカメラとして使うには**

Windows XP または Windows Vista/7 を搭載したパソコ ンでは、このカメラを PC カメラとして使うことができます。

### Windows XPの場合

以下のアップデートを実行してください。

- Windows XP を SP3 にする Windows XP SP3 をインストールしてください。
- Windows messenger 5.0 以降をインストールする Windows messenger 5.0 以降をダウンロードし、インス トールしてください。
- MSN messenger を使う場合は、MSN messenger 7.0 以降をインストールしてください。

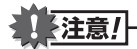

- PCカメラ機能が使えるのは、Windows XP、Windows Vistaまたは Windows 7をプリインストールしたパソコンのみです。
- PCカメラでは、ズームはできません。また、撮影・配信できるのは画像 のみです。音声を記録・配信することはできません。
- ●PCカメラ時、カメラは1秒間に最大15フレームの撮影ができますが、通 信回線の状態やパソコンの処理速度によってはこれを下回る場合がありま す。

# PCカメラとして使うには(つづき)

#### パソコンにカメラを接続する

- パソコンを起動し、付属の専用USB接続ケーブ ルでカメラをパソコンに接続する
	- ●カメラの[USB/AV]端子とパソコンのUSBコネクタを接続し ます。
	- ●カメラのモニターにUSB接続画面が出ます。

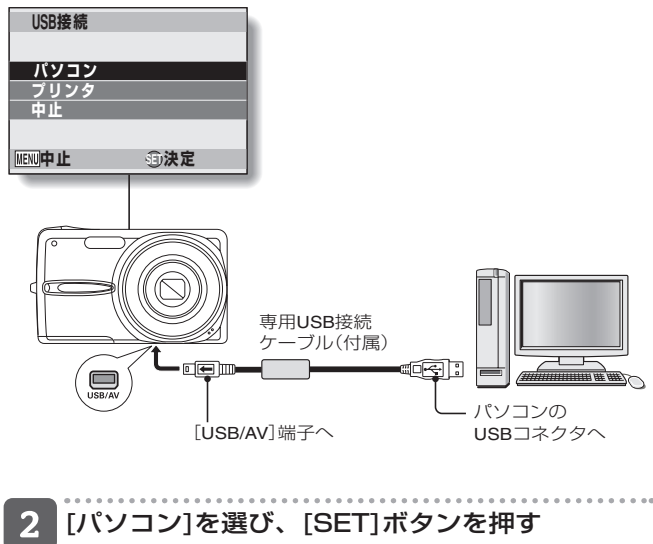

● 接続モードを選ぶ画面が出ます。

## [PCカメラ]を選び、[SET]ボタンを押す

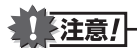

ケーブルの抜き差しは、ていねいに

- ●接続するときは、プラグの向きとコネクタの形状をよく確認し、まっすぐ に接続してください。無理に接続すると、端子を破損するおそれがありま す。
- ●ケーブルを強く引っ張ると、ケーブルやコネクタ部を破損するおそれがあ ります。

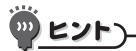

[マイコンピュータ]に[USB Video Device]アイコンが出ない?(Windows XPの場合)

●デバイスドライバのインストールに失敗している可能性があります。[コン トロールパネル]の[プリンタとその他のハードウェア]を開き、[スキャナ とカメラ]から[USB Video Device]を削除し、デバイスドライバを再度イ ンストールしてください。

#### **S サンヨー ANYO S ソフトウェア oftware P パック ack について**

付属の CD-ROM(SANYO Software Pack)には、以下の アプリケーションソフトウェアが入っています。 それぞれインストールし、お使いいただくことによって、カメ ラで記録したデータをより幅広く活用することができます。

#### ●ArcSoft Media Impression 2

デジタルカメラで記録したファイルをグラフィカルな画面で、分かり やすく管理することができます。

●SANYO Screen Capture (以降、「Screen Capture」と表記) パソコンの画像をカメラに保存します。

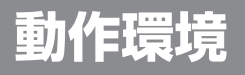

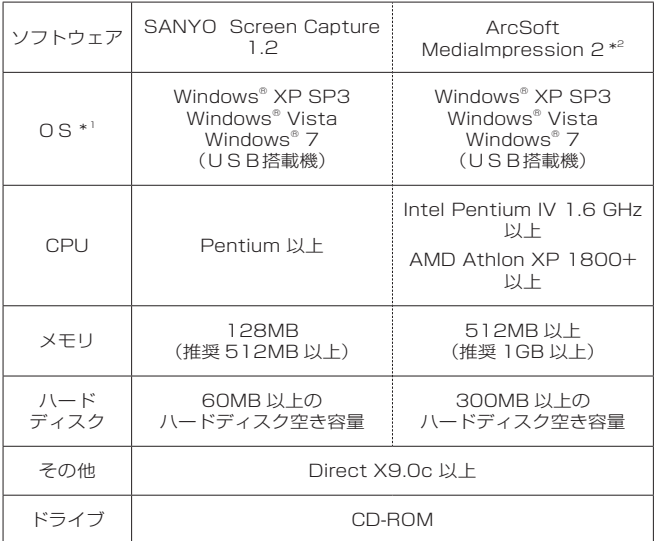

\*1 :OSは、プリインストールしたモデルに限ります。

\*2 : 動画再生には、別途Apple® QuickTime® 6 以降のインストールが必要と なります。

## **アプリケーションソフトウェアのインストール**

### CD-ROM(SANYO Software Pack)を CD-ROMドライブにセットする

- ●しばらくすると、インストール画面が出ます。
- インストール画面が出ない場合は、マイコンピュータにある [SANYO DISC(D:)]をダブルクリックし、[SANYO DISC (D:)]ウィンドウの[Autorun]または[Autorun.exe]をダブル クリックしてください。

※ドライブ名(D:)は、お使いのコンピュータによって異なり ます。

### 2 インストールするアプリケーションソフトウェア の名称をクリックする

- ●インストール画面に出たアプリケーションソフトウェアの名称 をクリックすると、インストールを開始します。
- ●「ユーザー登録や情報]をクリックするとインターネットに接続 し、ユーザー登録やカメラの関連情報を掲載しているホームペ ージを表示します。
- ●インストールプログラムは、各アプリケーションソフトウェアが 正しくインストールできるよう、あらかじめ設定しています。 パソコンに慣れていない方は、各ダイアロクボックスの[次へ] ボタンをクリックすることをお勧めします。
- ●アプリケーションソフトウェアのユーザー登録に関するダイア ログボックスが出た場合は、何も入力せずに[次へ]ボタンをク リックしてください。
- ●パソコンの再起動を促すメッセージが出た場合は、パソコンを 再起動してください。
- ●各アプリケーションソフトウェアの詳細設定については、アプ リケーションソフトウェアベンダーのホームページ、またはイ ンストール後にオンラインヘルプを参照してください。

## [終了]をクリックする

#### **アプリケーションソフトウェアの使いかたについて**

付属のアプリケーションソフトウェアをインストールすると、パ ソコン画面で使いかたが確認できる「オンラインヘルプ」が同時に インストールされます。

アプリケーションソフトウェアの詳しい機能や使いかたにつきま しては、オンラインヘルプを参照くださいますようお願いいたし ます。

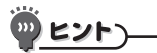

Kodakオンラインサービスについて

●インストールが閉じると、Kodakオンラインサービスを紹介するホームペ ージに接続するダイアログが出ます。このホームページを見る場合は[今す ぐおすすめ情報を見る]、見ない場合は[あとでおすすめ情報を見る]オプシ ョンボタンをONにして、[OK]ボタンをクリックしてください。

**スクリーンキャプチャー**

パソコンのモニター表示をウィンドウ単位でカメラに保存す ることができます。

### パソコンにカメラを接続する

### パソコンを起動し、付属の専用USB接続ケーブ ルでカメラをパソコンに接続する

- ●カメラの[USB/AV]端子とパソコンのUSBコネクタを接続し ます。
- ●カメラのモニターにUSB接続画面が出ます。

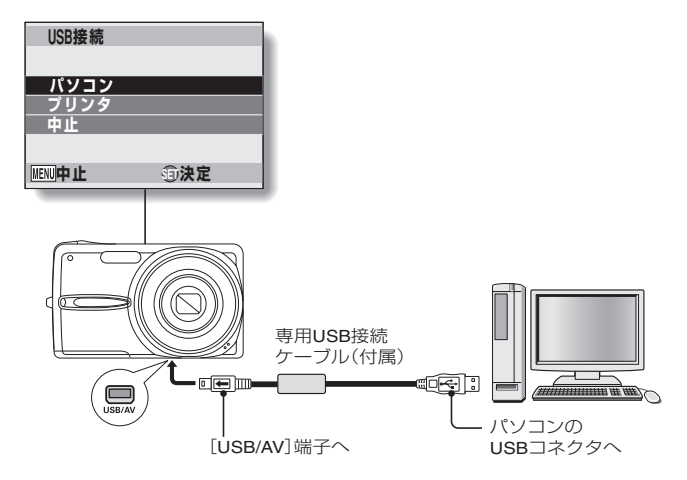

## 2 [パソコン]を選び、[SET]ボタンを押す

●接続モードを選択する画面が出ます。

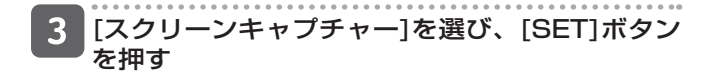

**スクリーンキャプチャー(つづき)**

#### パソコンの画面をカメラに保存する

### Screen Captureを起動する

● Screen Captureは、パソコンを起動すると自動的に起動しま す。

#### <Screen Captureを終了するには>

- タスクトレイのISANYO Screen Capture 1.21を右クリックし、 [アプリケーションの終了]を左クリックしてください。終了を確 認する画面が出ますので、[はい]を左クリックしてください。
- Screen Captureを再度起動する場合は、「スタート1→「プログラ ム]→[SANYO Screen Capture 1.2]をポイントしてください。

### カメラに保存したいウィンドウをパソコンのモニ ターに表示する

● 保存するウィンドウをアクティブにしてください。

### 3 シャッターボタンを押す

- ●表示中のアクティブウィンドウをビットマップイメージでカメ ラに保存します。
- ●アクティブなウィンドウがない場合は、全画面を保存します。
- 保存データは、カードのドライブ:¥DCIM¥\*\*\*SANPHフォ ルダに格納します。
- ●スクリーンキャプチャーを終了するには、Screen Captureを 終了してください。

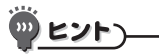

●スクリーンキャプチャーは、カメラを1台だけ接続して行ってください。

●スクリーンキャプチャーを行っている時に、カメラの電源を切ったりカー ドを抜いたりしないでください。データが壊れる原因になります。 また、カメラのカードや内蔵メモリーのデータをパソコンから操作しない でください。正常に動作しない場合があります。

#### MEMO

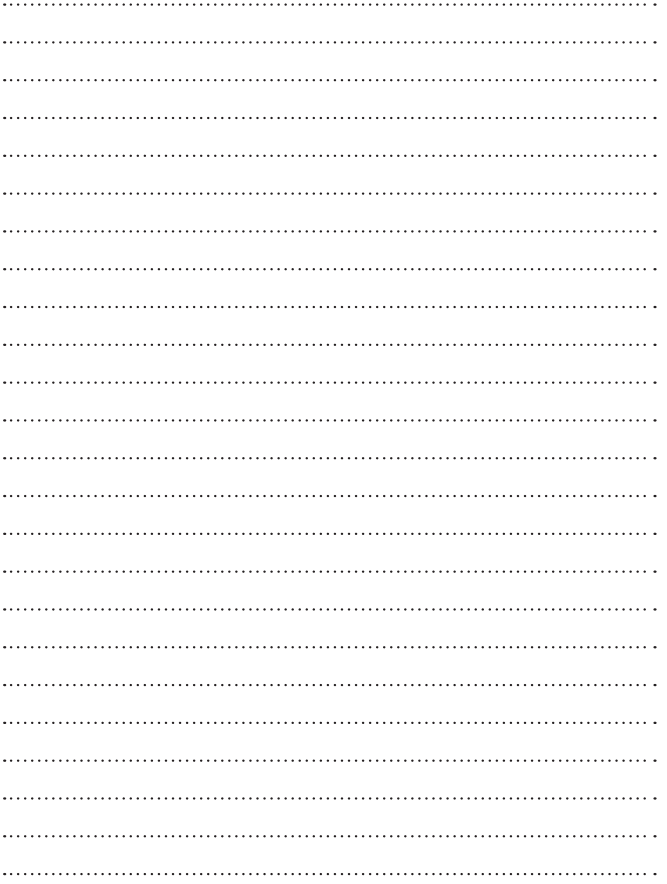

#### MEMO

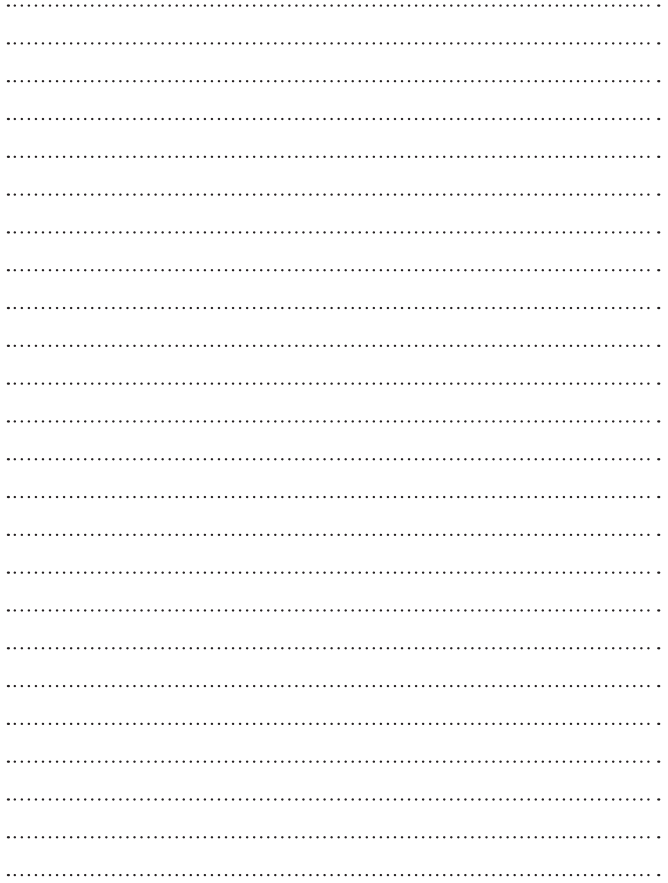

#### MEMO

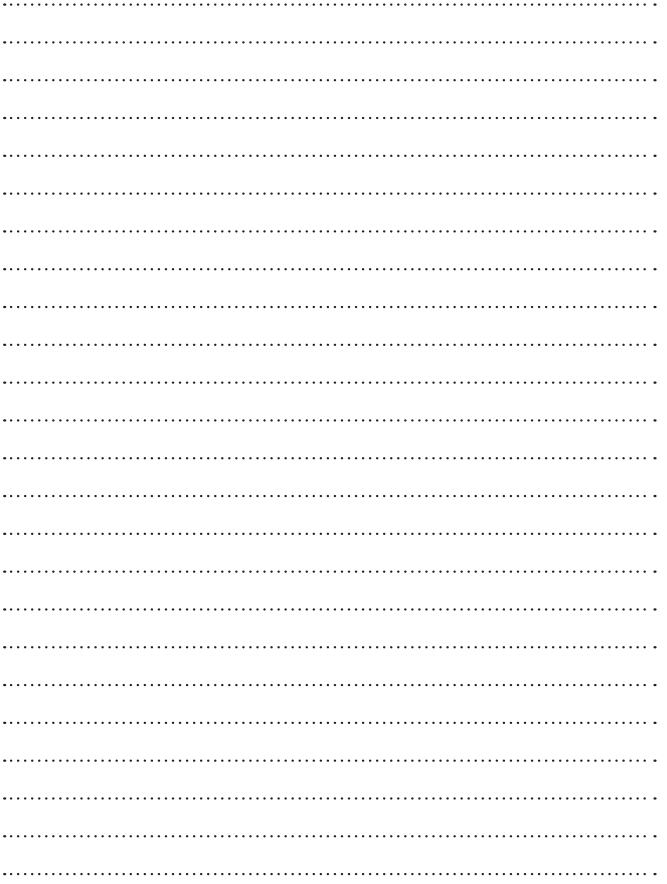

## 三洋電機株式会社

#### デジタルシステムカンパニー

〒574‐8534 大阪府大東市三洋町 1 ー1

© SANYO Electric Co., Ltd. 2010